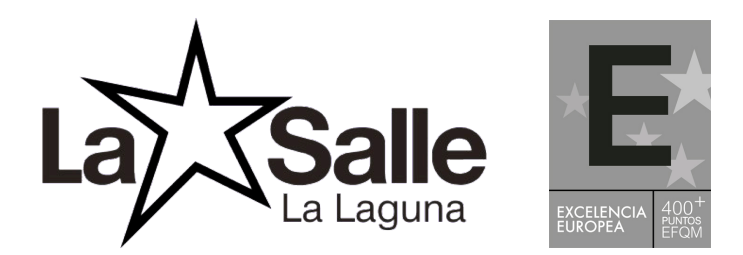

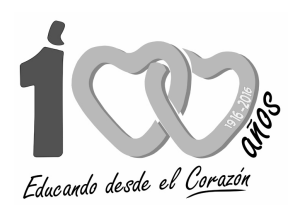

## **Cómo firmar un documento en PDF con ADOBE ACROBAT READER**

Cada vez es más frecuente recibir documentos PDF que debes devolver firmados, pero eso no significa que necesites imprimirlos, firmarlos y escanearlos de vuelta. Puedes firmar un documento PDF fácilmente, con tu ratón o Tablet.

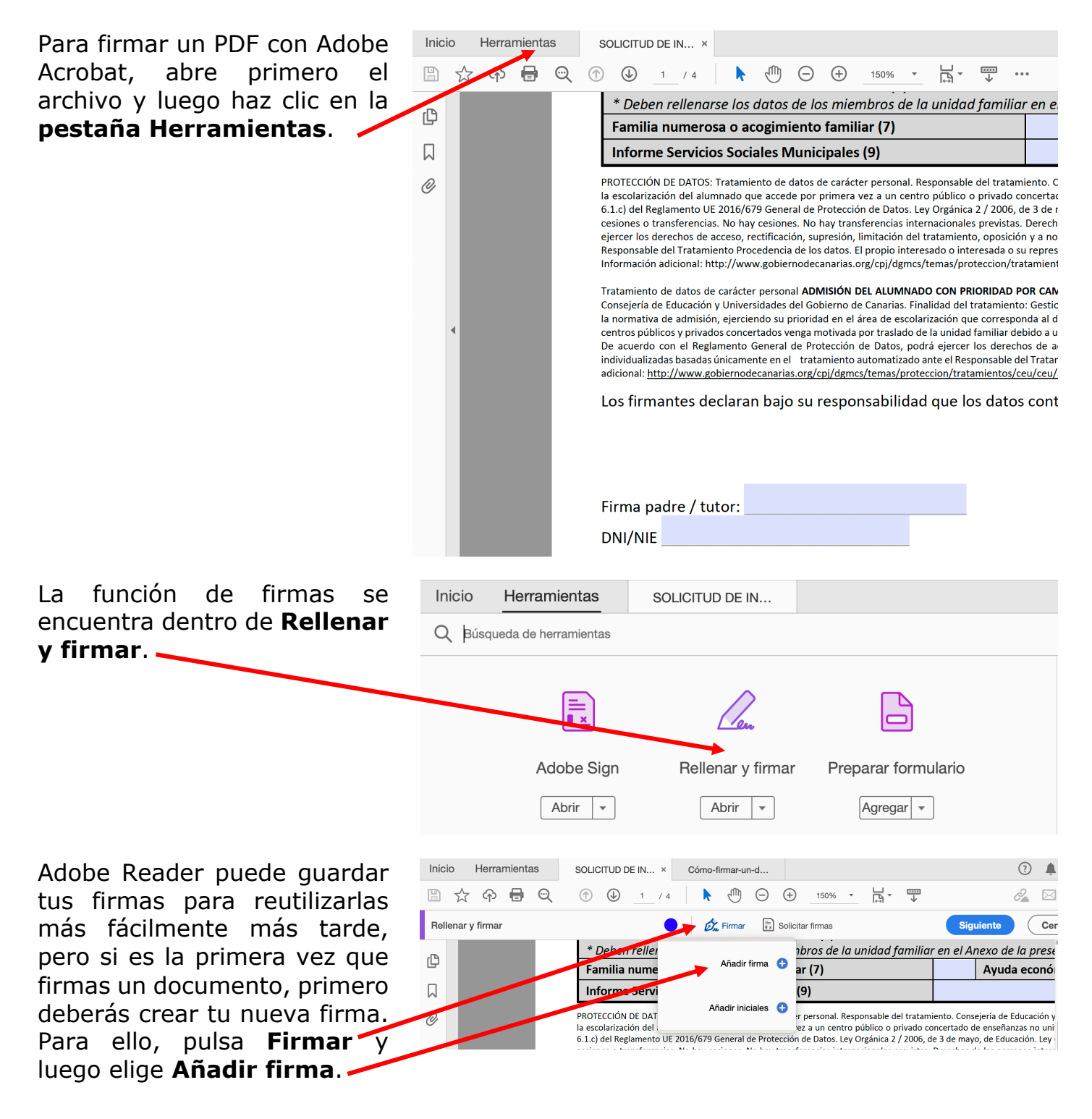

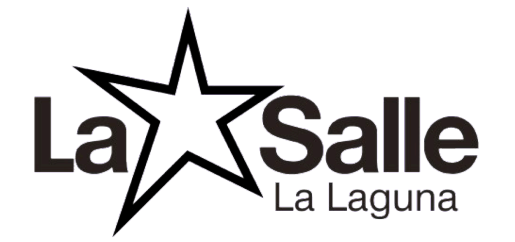

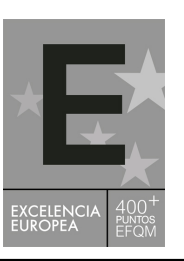

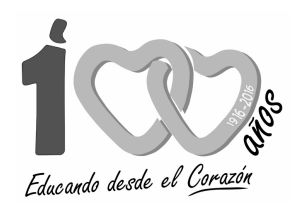

Pulsa la opción de Para firmar con tu ratón, haz clic en **Dibujar y después dibuja tu firma**. Cuando estés satisfecho con el resultado, pulsa Aplicar.

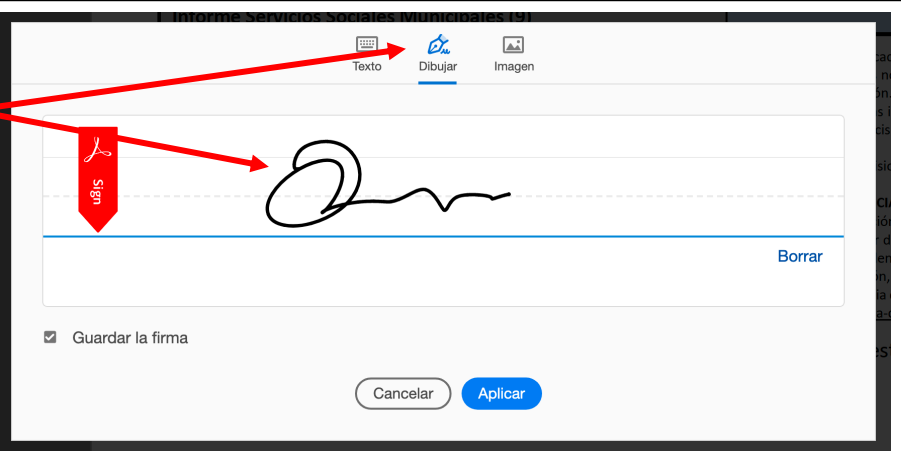

Después de pulsar Aplicar el cursor del ratón cambiará por tu firma, de modo que podrás **situar la firma en el lugar del documento que elijas.** Para fijar la firma en un lugar concreto, haz clic con el ratón.

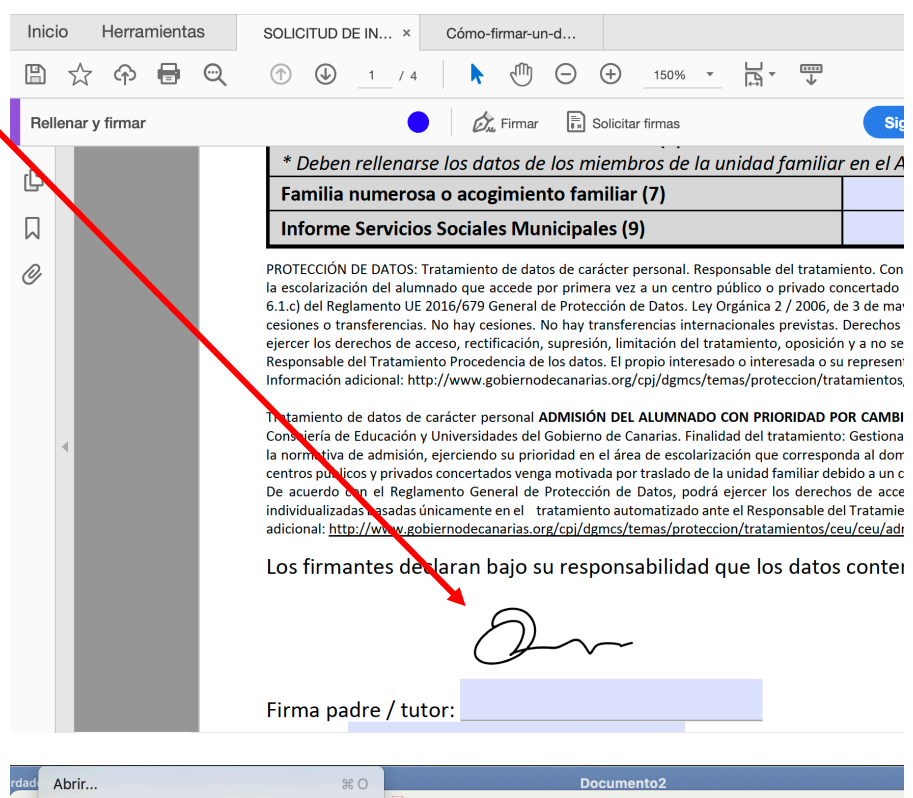

La firma ya está colocada, y lo único que te falta es guardar el documento PDF firmado. Para ello usa el **menú Archivo - Guardar.**

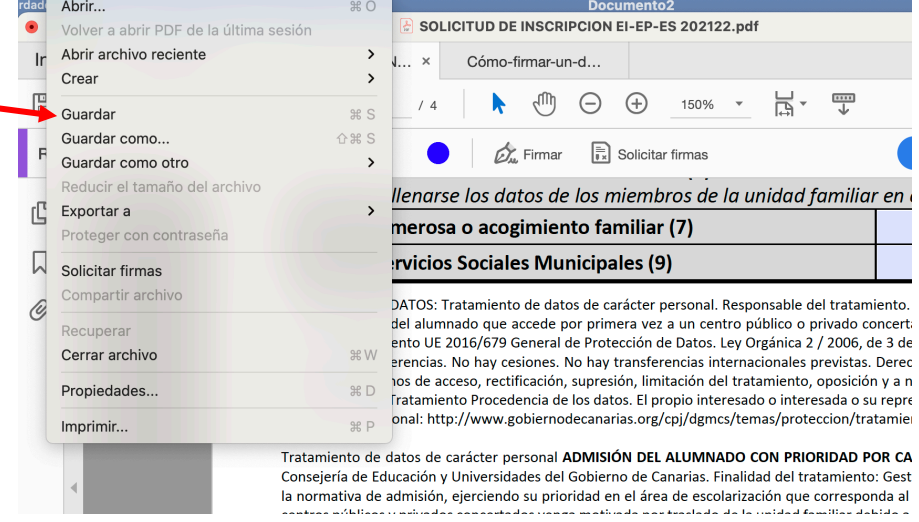

C/ Dacio Ferrera Martín s/n 38207 La Laguna - Tfno. 922 261 611 – 638 902 577 Correo: lasallelalaguna@lasalle.es - web: www.lasallelalaguna.es